# Add or Delete Printer on a Mac

## Go to System Preferences (Print and Scan)

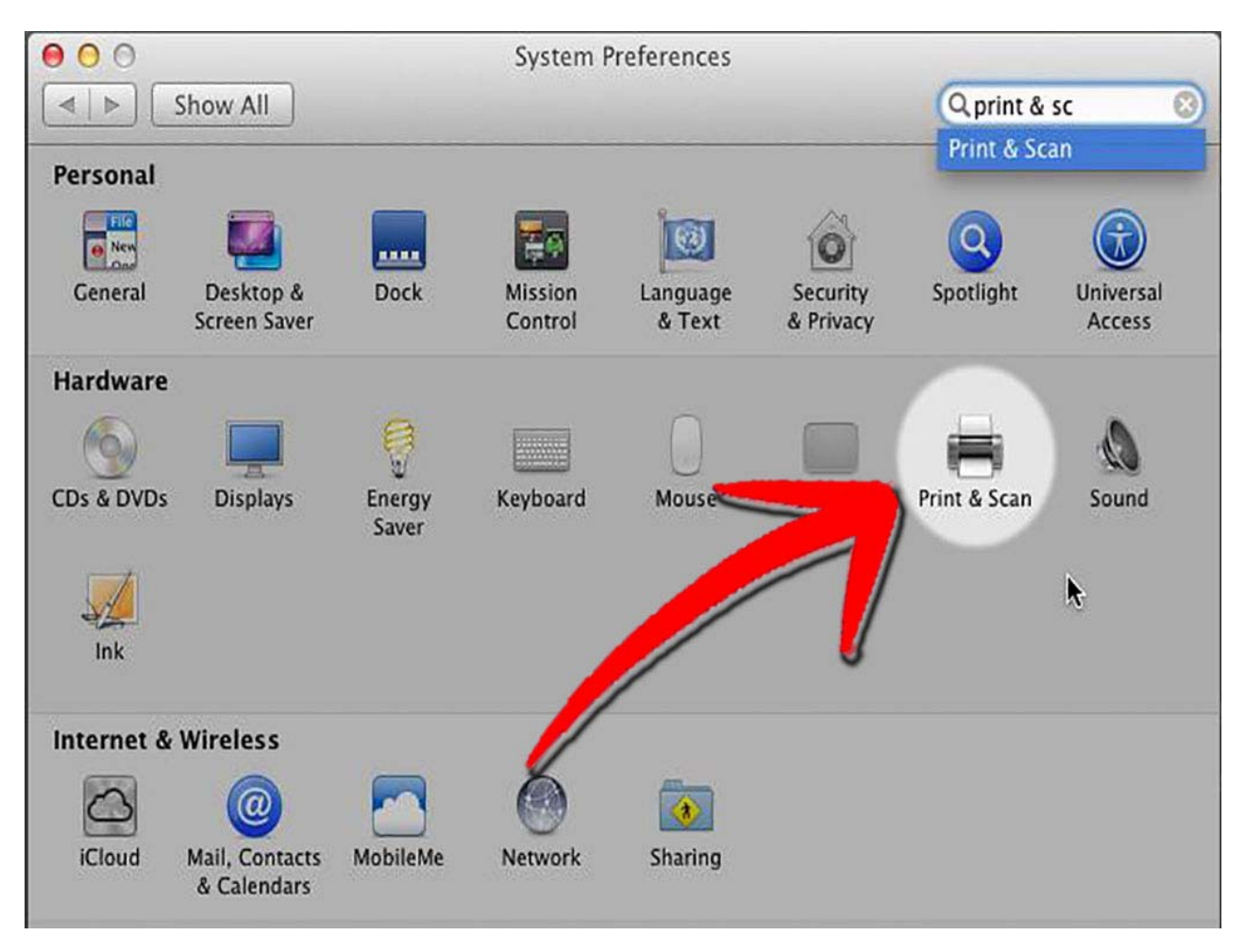

#### Delete the printer

- Select the printer
- $\bullet$ • Click on the Minus
- $\bullet$ • Delete the Printer

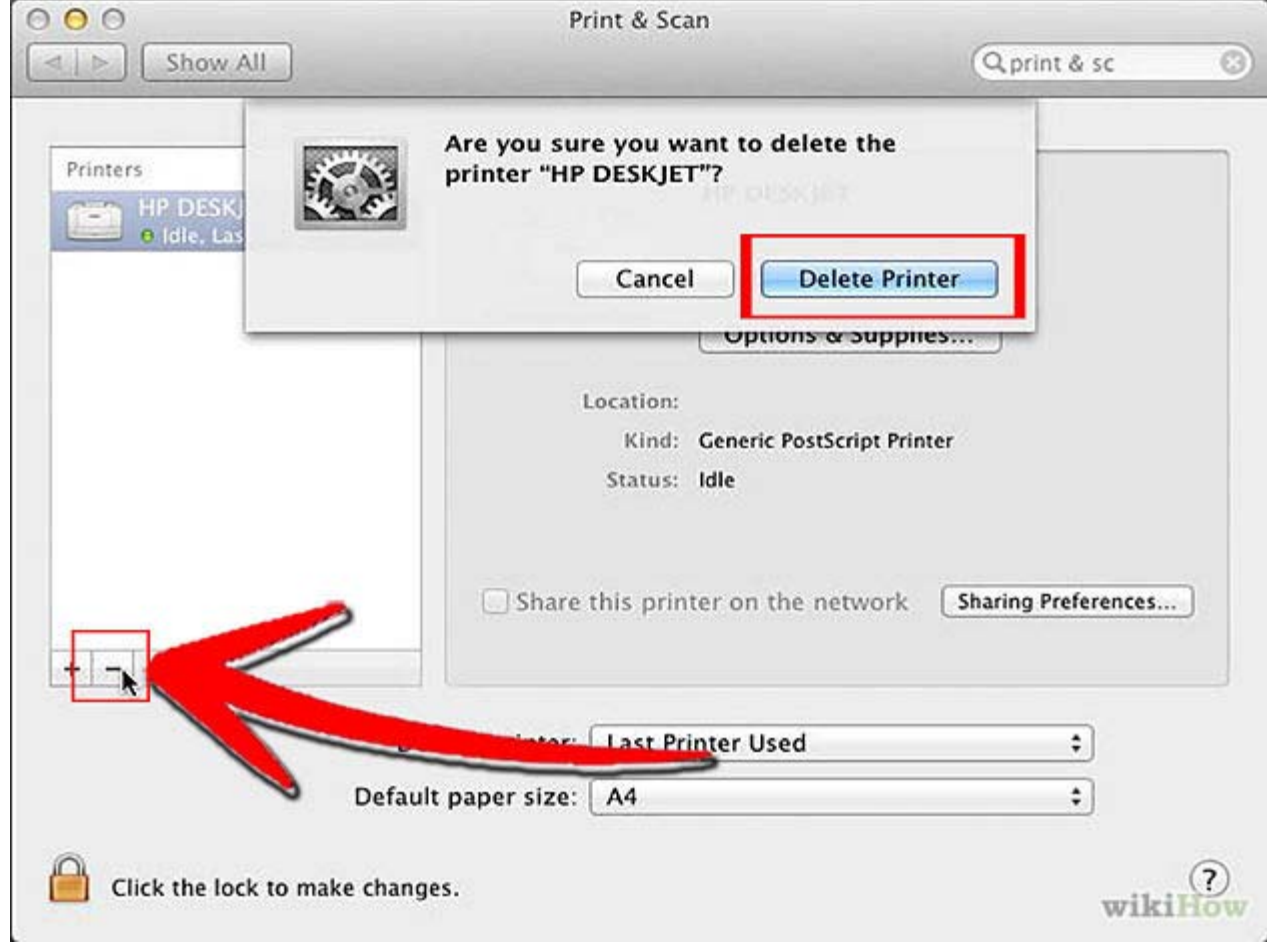

## Add a new printer

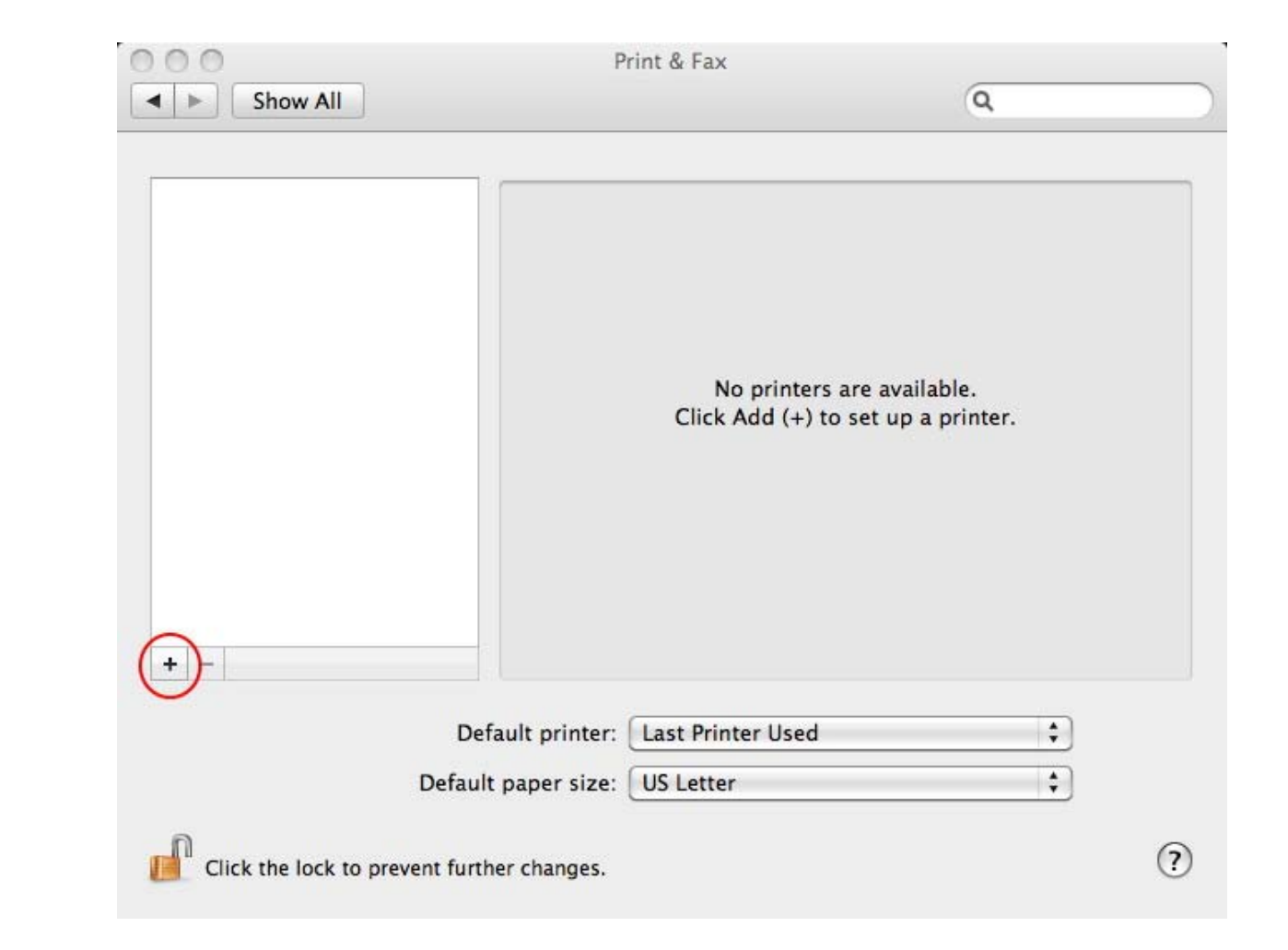

 $\bullet$ Click on Plus

## Click on IP

- In the Address Box type the new DNS name EX: printer0000.med.utah.edu
- It should auto detect the printer and select the appropriate driver

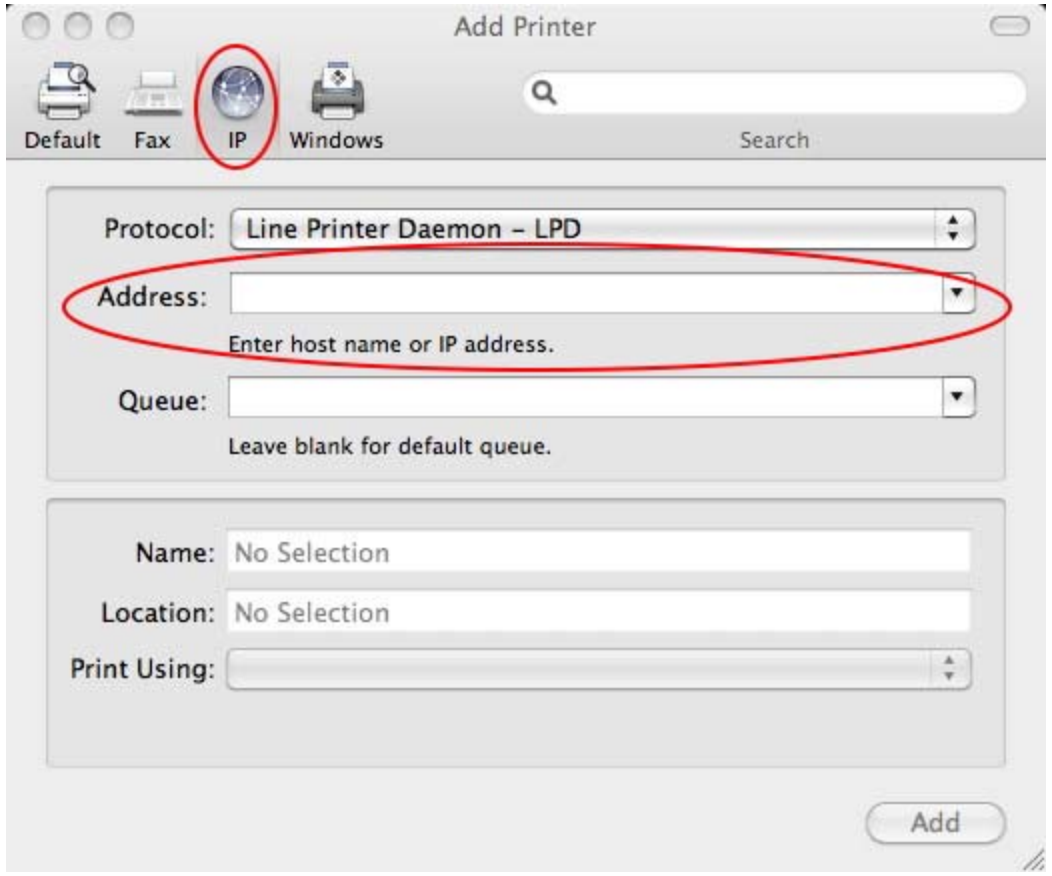